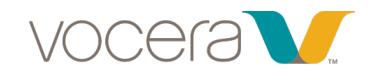

# Vocera Badge Configuration Guide B3000n Compatible

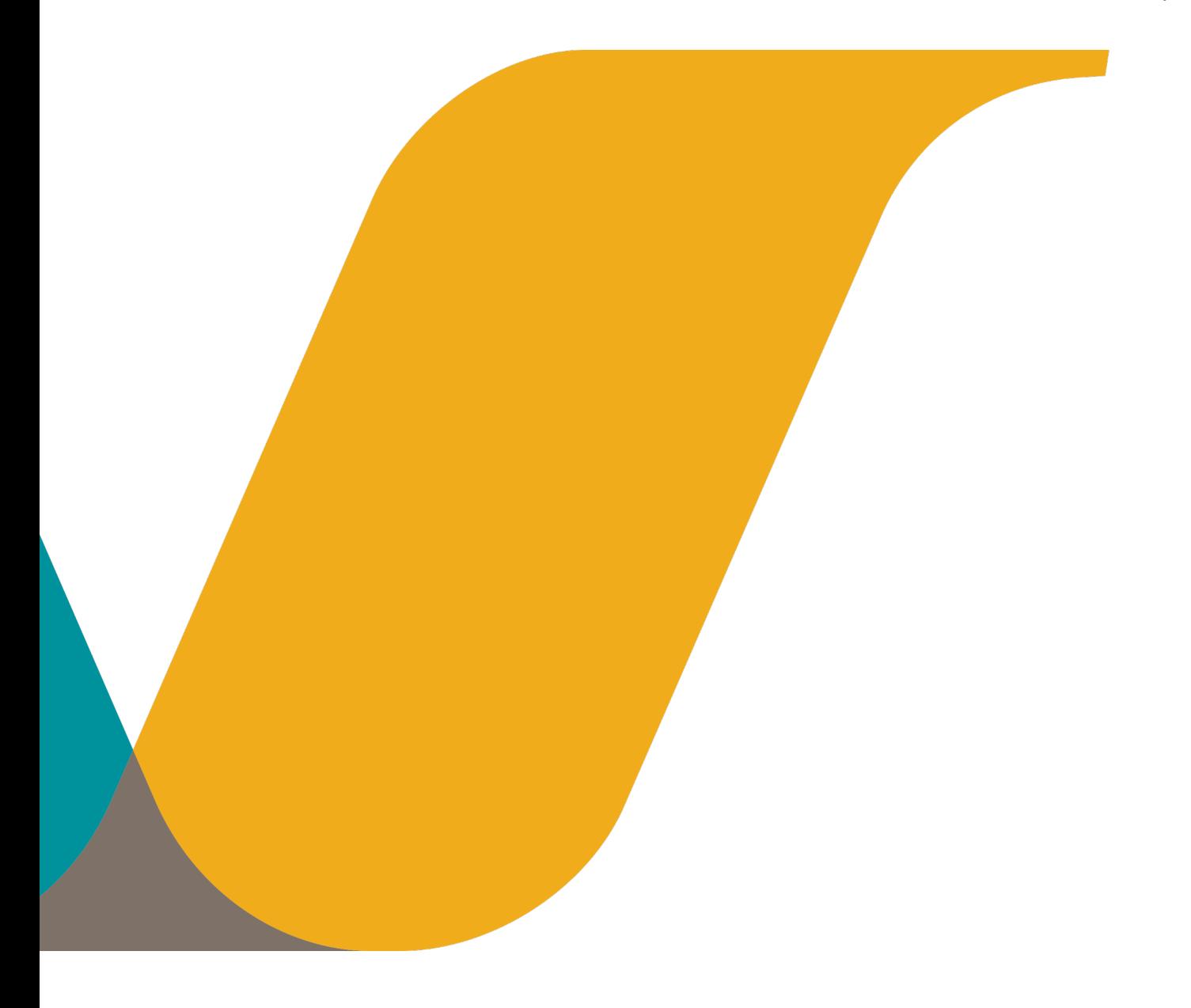

# **Notice**

Copyright © 2002- Vocera Communications, Inc. All rights reserved.

Vocera® is a registered trademark of Vocera Communications, Inc.

This software is licensed, not sold, by Vocera Communications, Inc. ("Vocera"). The reference text of the license governing this software can be found at www.vocera.com/legal. The version legally binding on you (which includes limitations of warranty, limitations of remedy and liability, and other provisions) is as agreed between Vocera and the reseller from whom your system was acquired and is available from that reseller.

Certain portions of Vocera's product are derived from software licensed by the third parties as described at <http://www.vocera.com/legal/>.

Microsoft®, Windows®, Windows Server®, Internet Explorer®, Excel®, and Active Directory® are registered trademarks of Microsoft Corporation in the United States and other countries.

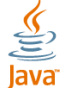

Java® is a registered trademark of Oracle Corporation and/or its affiliates.

All other trademarks, service marks, registered trademarks, or registered service marks are the property of their respective owner/s. All other brands and/or product names are the trademarks (or registered trademarks) and property of their respective owner/s.

Vocera Communications, Inc. www.vocera.com tel :: +1 408 882 5100 fax :: +1 408 882 5101 2015-04-18 12:05:27

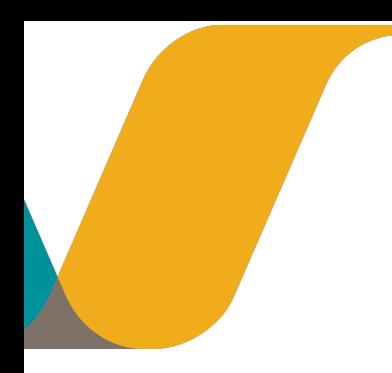

# **Contents**

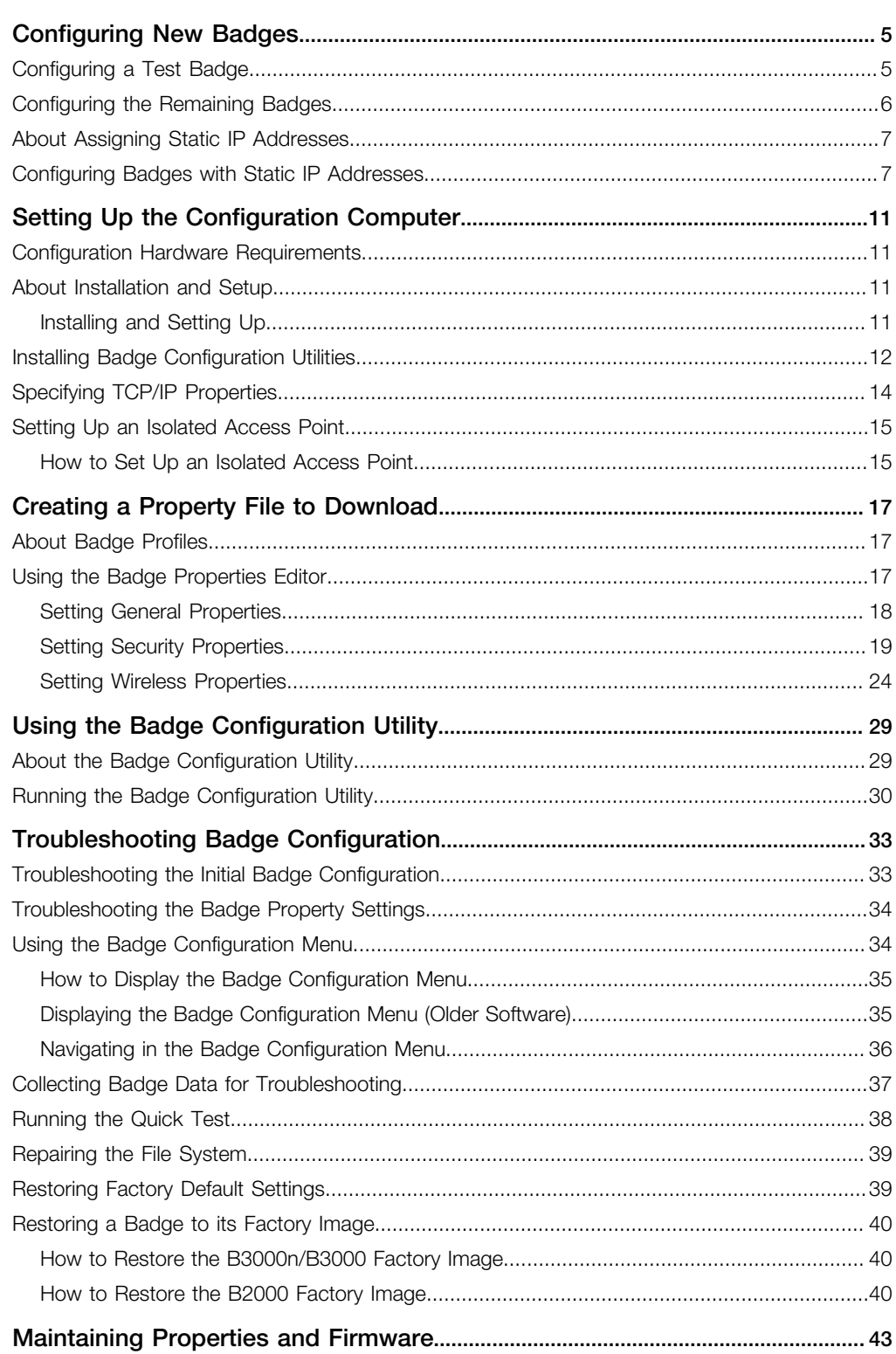

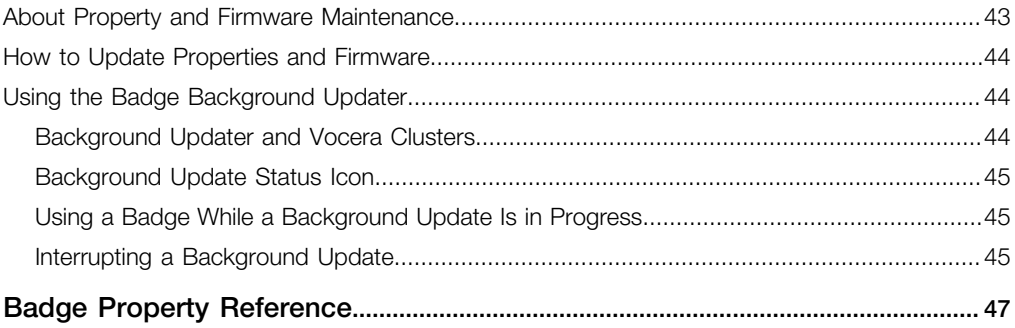

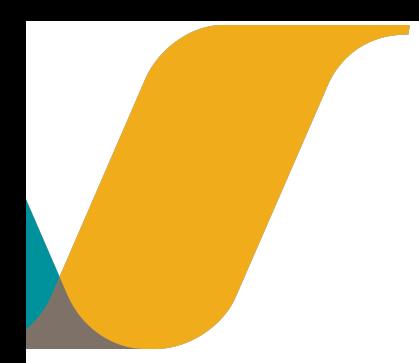

# <span id="page-4-0"></span>Configuring New Badges

This chapter summarizes the procedures for configuring an initial test badge, troubleshooting it if necessary, and then configuring the remaining badges.

To an end user, a badge is a convenient communication device. To your wireless network, however, a badge is a network client—it requires minor configuration before it can communicate with your network, as any wireless device does. For example, you must specify properties for your badge, such as the SSID your wireless network uses, and any security settings your network may require.

The first time you configure badges, you will need to refer to subsequent chapters in this manual for complete information. After you have configured badges once or twice, you can use this chapter by itself as a reminder of the basic steps in badge configuration.

# <span id="page-4-1"></span>Configuring a Test Badge

When you perform the initial badge configuration, set up a single test badge first, confirm that it connects to the network the way you intended, and troubleshoot your badge.properties file if it does not. After you can successfully connect with this test badge, you can configure the remaining badges.

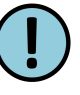

**Important:** Make sure a single test badge can connect to your network before you configure all your badges. If you download incorrect properties to your badges and they cannot connect, you may need to reset the factory defaults on each individual badge—a labor-intensive process.

- 1. Set up a configuration computer using the network settings required to connect to badges that have factory default settings. See [Installing and Setting Up](#page-10-3) on page 11 for details.
- 2. Use the Badge Properties Editor on the configuration computer to create a badge.properties file that specifies how your badges connect to your network.

See [Creating a Property File to Download](#page-16-3) on page 17.

**Tip:** Use the Badge Properties Editor to specify that a DHCP server is assigning IP addresses to the badges dynamically. If your badges require static IP addresses, see [About Assigning](#page-6-0) [Static IP Addresses](#page-6-0) on page 7.

3. Make sure the production Vocera Voice Server is running and the badge is within range of the wireless network to which it is trying to connect.

The badge will attempt to connect to the Vocera Voice Server after updating itself from the Badge Configuration Utility.

4. On the Vocera configuration computer, choose Programs > Vocera > Badge Utilities > Badge Configuration Utility.

The Badge Configuration Utility opens in a command window, displaying a list of firmware components and properties that the utility will download.

5. Attach a charged battery to a new badge (a badge that has never been configured).

A new badge automatically looks for the configuration computer (because the IP address of the configuration computer is set to 10.0.0.1) and connects to it. The Badge Configuration Utility displays the **start session** message, then it automatically starts downloading firmware and properties to the badge.

The Badge Configuration Utility continues to display messages as it downloads the firmware and properties. When the download is complete, the badge reboots and tries to connect to the network using the SSID and other network properties that you specified in the badge.properties file.

If the badge successfully connects to the network, it then tries to connect to the production Vocera Voice Server using the Vocera Voice Server IP Address that you specified in the badge.properties file.

- 6. Look at the screen of the badge:
	- The message "Logged Out" indicates that the badge is configured properly and has connected to the Vocera Voice Server.

Continue with **[Configuring the Remaining Badges](#page-5-0)** on page 6.

• If the badge does not display "Logged Out" within 30 seconds to one minute, the badge is not configured properly and did not connect to the Vocera Voice Server.

Continue with [Troubleshooting Badge Configuration](#page-32-2) on page 33.

- 7. Shut down the Badge Configuration Utility.
	- a) On the configuration computer, click the close icon in the upper-right corner of the command window in which the Badge Configuration Utility is running. The Badge Configuration Utility session ends, and the command window closes.
- 8. After you are finished troubleshooting, copy the badge.properties file you created on the configuration computer to the \vocera\config directory of your production Vocera Voice Server.
- 9. Do either of the following:
	- If your production Vocera Voice Server is running, stop it and then restart it to load the badge.properties file into memory.
	- If your production Vocera Voice Server is not running, start it to load the badge.properties file into memory.

## <span id="page-5-0"></span>Configuring the Remaining Badges

After you have successfully configured and tested one badge, configure the remaining badges for your site. The procedure for configuring these badges is essentially the same as the procedure described in [Configuring a Test Badge](#page-4-1) on page 5; you simply use the Badge Configuration Utility to connect to each of your remaining badges.

1. From the Windows Start menu on the configuration computer, choose Programs > Vocera > Badge Utilities > Badge Configuration Utility.

The Badge Configuration Utility opens in a command window, displaying a list of firmware components and properties that the utility will download.

- 2. Attach a charged battery to a new badge. The following events occur:
	- The badge connects to the configuration computer.
	- The Badge Configuration Utility downloads firmware and properties to the badge.
	- The badge reboots and tries to connect to the production Vocera Voice Server.

When the badge displays "Logged Out", configuration is complete.

3. Continue configuring the remaining badges.

- 4. When you are finished, shut down the Badge Configuration Utility.
- 5. To shut down the Badge Configuration Utility, click the close icon in the upper-right corner of the command window in which the Badge Configuration Utility is running. The Badge Configuration Utility session ends, and the command window closes.

## <span id="page-6-0"></span>About Assigning Static IP Addresses

You cannot use the Badge Properties Editor to assign static IP addresses, because each static address must be unique. Therefore, each badge that uses a static IP address must be configured manually. Because this is a slow and potentially error-prone process, use a DHCP server to assign IP addresses to badges whenever possible.

Use static IP addresses only in the following situations:

- You are setting up a small evaluation system.
- Static IP addresses are mandatory at your site.

**Tip:** If you are configuring badges with static IP addresses, DO NOT copy the the badge.properties file to the Vocera Voice Server.

## <span id="page-6-1"></span>Configuring Badges with Static IP Addresses

Assigning a static IP address cannot be performed in the Badge Properties Editor and must be configured manually.

To configure badges with static IP addresses:

- 1. Set up the configuration computer. See [Setting Up the Configuration Computer](#page-10-4) on page 11.
- 2. Set up the isolated access point.

See [Setting Up an Isolated Access Point](#page-14-0) on page 15.

- 3. On the configuration computer, use the Badge Properties Editor to specify the badge properties required by your site, as described in [Using the Badge Properties Editor](#page-16-2) on page 17.
	- a) Select the badge type you are configuring.

You can specify properties for multiple badge types during each Badge Properties Editor session.

- b) On the General, Security, and Wireless tabs of the Badge Properties Editor, specify properties for your wireless network.
- c) Click OK to save these values and close the Badge Properties Editor.
- 4. On the configuration computer, use Notepad to add the badge IP address property to the \vocera\config\badge.properties file:
	- a) Open the badge.properties file in Notepad.
	- b) Add or edit the badge IP address properties that corresponds to the type of badge you are configuring. The following table shows you the properties for each Vocera badge type:

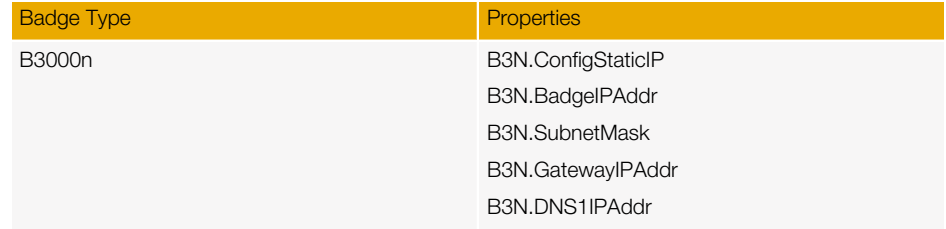

CONFIGURING NEW BADGES

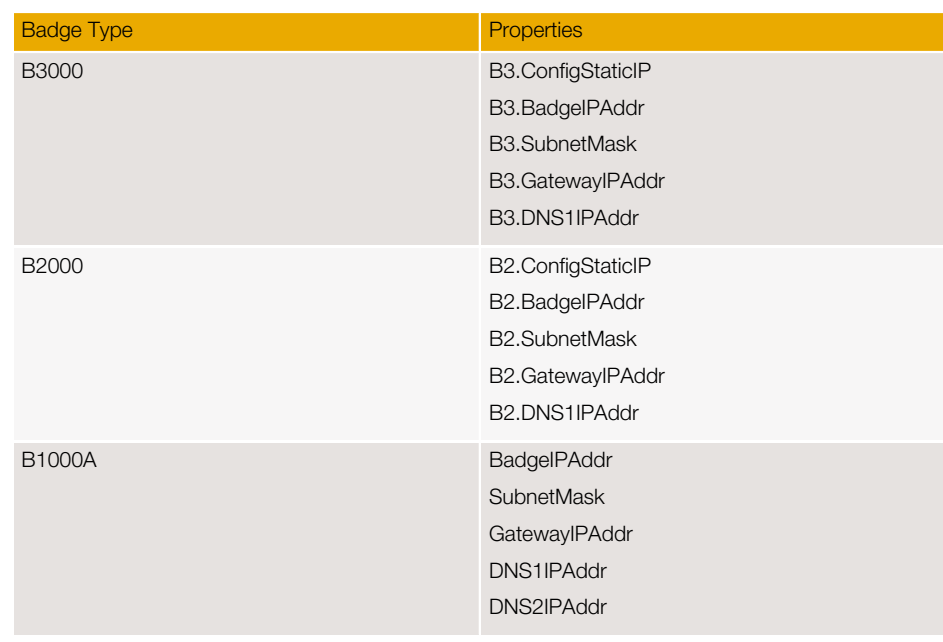

For details of these badge properties, see **[Badge Property Reference](#page-46-1)** on page 47.

Note: Be careful not to add any extra carriage returns, unnecessary spaces, or any special characters.

- c) Save the badge.properties file, and leave Notepad open.
- 5. On the configuration computer, choose Start > Programs > Vocera > Badge Utilities > Badge Configuration Utility.

The Badge Configuration Utility opens in a command window, displaying a list of firmware components and properties that the utility will download.

6. Insert a fully-charged battery into a new badge (one that has never been configured).

A new badge automatically connects to a configuration computer with the IP address 10.0.0.1. When the badge connects, the Badge Configuration Utility displays the start session message, and then it starts downloading firmware and properties to the badge. If the badge fails to connect to the configuration computer, try resetting defaults. See [Restoring Factory Default Settings](#page-38-1) on page 39.

7. When the download is complete, the badge reboots and tries to connect to the network.

After the badge reboots, look at the badge screen:

- The message "Logged Out" indicates that the badge is configured properly and has connected to the Vocera Server.
- If the badge does not display "Logged Out" within 30 seconds to one minute, the badge is not configured properly and did not connect to the Vocera Server. See [Troubleshooting](#page-32-2) [Badge Configuration](#page-32-2) on page 33
- 8. If the badge was configured successfully, take the battery out of the badge, and set the badge aside.
- 9. Close the Badge Configuration Utility window.
- 10. Repeat steps Step 4 through Step 9 for as many badges as you need to configure.
- 11. When all badges are completely configured, switch to the Notepad window that you left open in step Step 4c. Remove lines beginning with B3.BadgeIPAddr, B2.BadgeIPAddr, or BadgeIPAddr, or type the pound sign (#) on the first column of that line.
- 12. Save the file and exit Notepad.

Tip:

#### CONFIGURING NEW BADGES

If you are configuring badges with static IP addresses, do not copy the badge.properties file to the Vocera Server.

CONFIGURING NEW BADGES

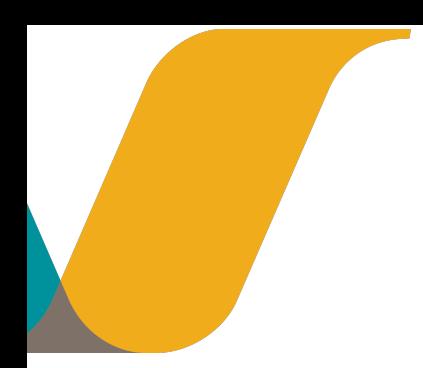

# <span id="page-10-4"></span><span id="page-10-0"></span>Setting Up the Configuration Computer

A badge requires basic configuration information, such as an SSID and security settings, to connect to your wireless network. Because a badge has no keyboard, you cannot configure it directly. Instead, you must configure it from a special computer called a **configuration** computer.

This section describes how to set up the computer and other equipment needed to configure Vocera badges.

# <span id="page-10-1"></span>Configuration Hardware Requirements

The *configuration hardware* is the computer and other equipment that configures Vocera devices. The configuration computer is the computer on which you run the Vocera Badge Configuration Utility (BCU), so it is referred to as the BCU computer.

Vocera requires the following configuration hardware for badges and phones:

Table 1: Configuration hardware requirements

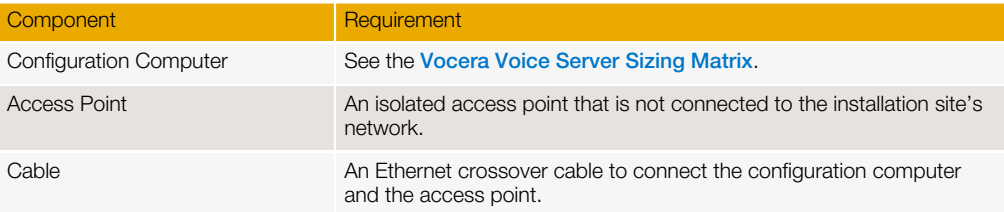

## <span id="page-10-2"></span>About Installation and Setup

A new badge is factory-programmed to establish a wireless connection to a computer with the IP address of 10.0.0.1 using an SSID of *vocera* (all lower-case), with open authentication and no encryption. After the badge connects to the configuration computer, you can use this computer to customize badge settings for your specific network requirements and security.

The configuration computer must be a stand-alone computer that is not connected to your site's network.

Tip: Any notebook, laptop, or desktop computer running Windows with an an Ethernet network card is typically sufficient for use as the configuration computer.

### <span id="page-10-3"></span>Installing and Setting Up

1. Install the Badge Utilities on the configuration computer. The Badge Utilities let you specify badge properties in a text file, then download the properties to your badges.

See [Installing Badge Configuration Utilities](#page-11-0) on page 12.

2. Assign a specific IP address (10.0.0.1) and subnet mask (255.0.0.0) to the configuration computer. When you boot a new badge, it looks for a computer with these properties that is running the Badge Configuration Utility.

See **[Specifying TCP/IP Properties](#page-13-0)** on page 14.

3. Cable the configuration computer directly to an access point that is set up without security requirements. Any access point security will prevent unconfigured badges from connecting.

See [Setting Up an Isolated Access Point](#page-14-0) on page 15.

# <span id="page-11-0"></span>Installing Badge Configuration Utilities

If the Badge Configuration Utilities from a previous version of Vocera are installed on the configuration computer, remove them before installing the current Badge Configuration Utilities. Vocera does not support more than one version of the Badge Configuration Utilities on a configuration computer. The Badge Configuration Utilities version and Vocera Voice Server version must be the same.

Use the following steps to install the Badge Configuration Utilities.

- 1. Log in to the computer with administrator privileges.
- 2. Locate and double click the Vocera Launcher file.

**v** Launcher

#### Figure 1: Vocera Launcher file

The Welcome window opens.

3. In the Welcome window, click Next to continue with the installation program.

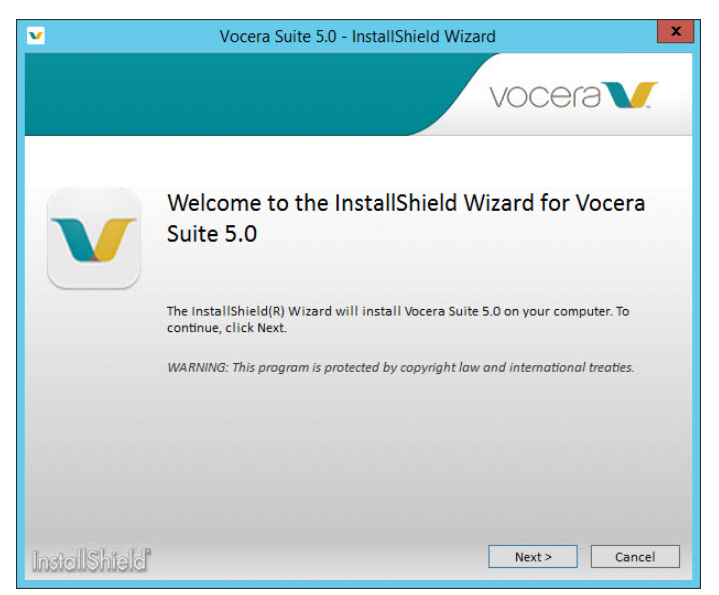

#### Figure 2: Welcome Window

The License Agreement window opens.

4. Review the license agreement before accepting the terms and click Next.

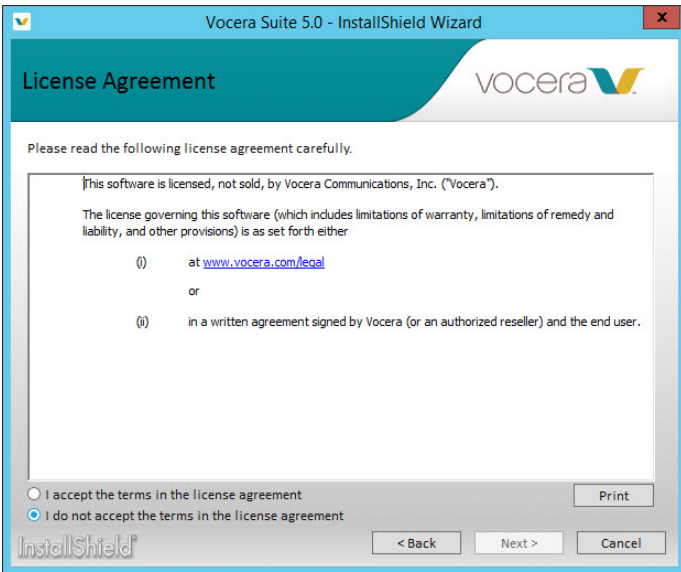

Figure 3: License Agreement Window

The Custom Setup Window opens.

5. In the Custom Setup window, select the Badge Configuration Utility radio button and click Next.

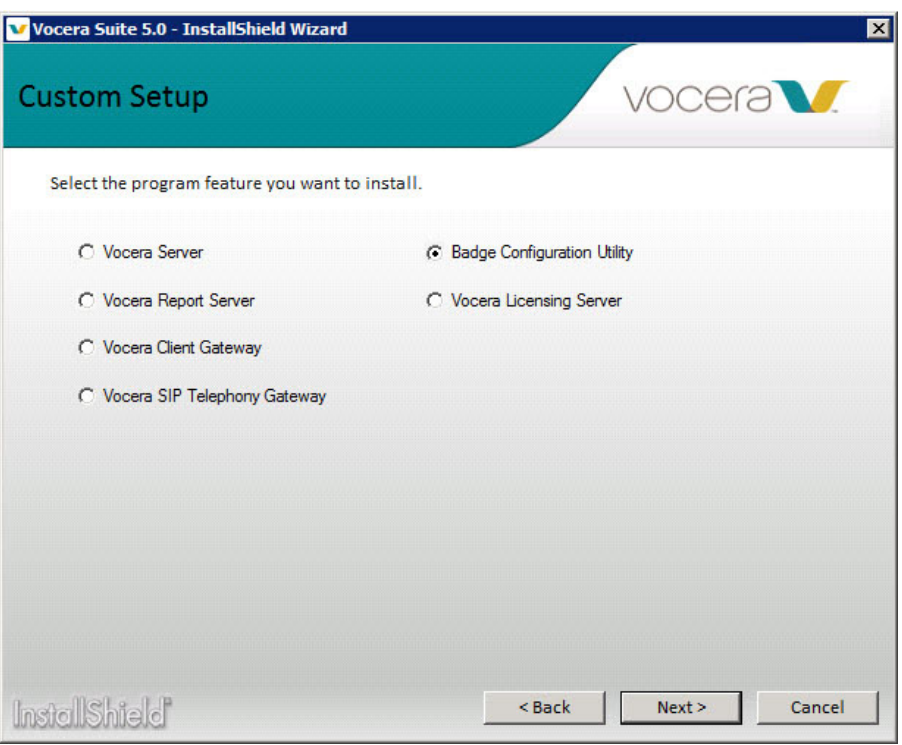

Figure 4: Custom Setup installation window

The Installation Configuration window opens.

6. In the Installation Configuration window, select the IP address and the drive where you want the Badge Configuration Utilities installed. Click Install.

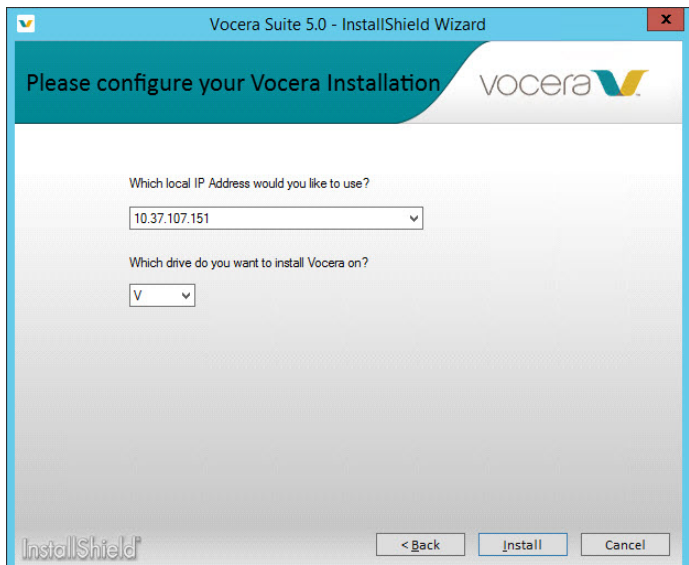

Figure 5: Installation Configuration window

The Vocera installer is launched with a progress bar showing the status of the installation.

7. When the installation is finished, a window appears announcing that the installation is complete. Click Finish.

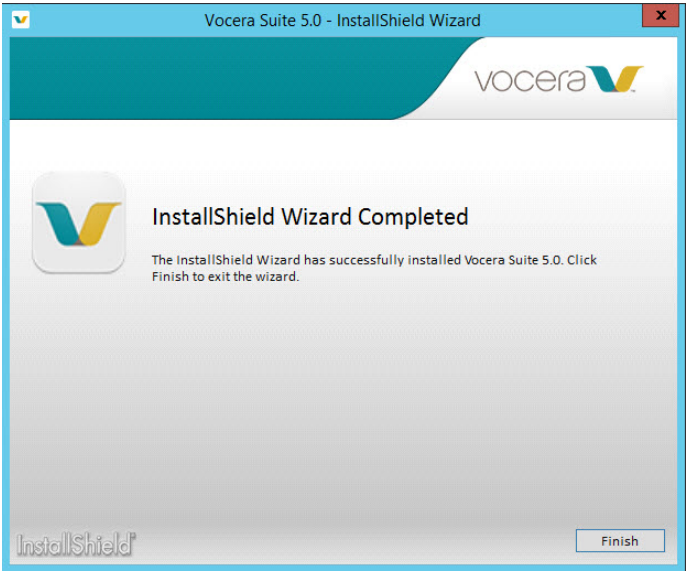

Congratulations! Your installation is complete.

## <span id="page-13-0"></span>Specifying TCP/IP Properties

For a new badge to connect to the configuration computer properly, specify the following TCP/IP properties.

The exact procedure for setting your TCP/IP properties depends upon the version of the operating system. Refer to your Windows documentation for complete information.

In Windows, use the Network Connections control panel to specify the following TCP/IP properties for the network card in your configuration computer:

1. Set the **IP address** to 10.0.0.1.

When you boot a new badge, it automatically looks for a computer with this address that is running the Badge Configuration Utility.

### 2. Set the **Subnet mask** to 255.0.0.0.

The exact procedure for setting your TCP/IP properties depends upon the version of the operating system. Refer to your Windows documentation for complete information. The exact procedure for setting your TCP/IP properties depends upon the version of the operating system. Refer to your Windows documentation for complete information.

## <span id="page-14-0"></span>Setting Up an Isolated Access Point

To set up a badge, connect the configuration computer to an isolated access point—one that is not connected to the site's network. The access point must be isolated from the rest of the network so you can set it up with a different SSID, and without compromising the site's security.

This isolated access point allows a badge to connect to the configuration computer using default factory settings. This access point is a temporary set up that you use only to configure badges. Configured badges can connect to your wireless LAN by using your existing SSID and security system.

When you are finished, your badge configuration hardware should be set up as follows:

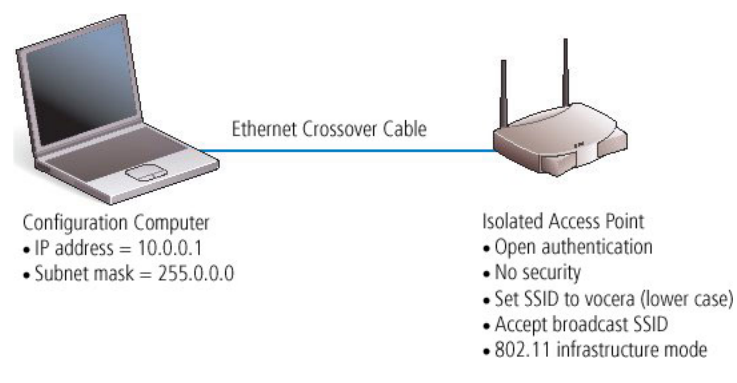

Figure 6: Badge configuration hardware

## <span id="page-14-1"></span>How to Set Up an Isolated Access Point

- 1. Attach an Ethernet crossover cable to the network port on the configuration computer.
- 2. Connect the other end of the cable to the Ethernet port on the access point.
- 3. If necessary, install configuration software for the access point on the configuration computer. Many access points require only a browser for configuration.
- 4. Using the access point configuration utility, make sure your access point is set up as follows:
	- Allow open authentication (typically the default)
	- Turn off all security (typically the default)
	- Assign the SSID value as vocera(using all lower-case letters)
	- Allow a broadcast SSID to associate (typically the default)
	- Configure as an access point in infrastructure mode (typically the default)

The exact procedure for setting up your access point depends upon the hardware manufacturer. Refer to your access point documentation for complete information.

When Vocera badges come from the factory, their SSID property is set either to vocera or to <no value>. If you configure your access point as described above, both types of badges can connect to it.

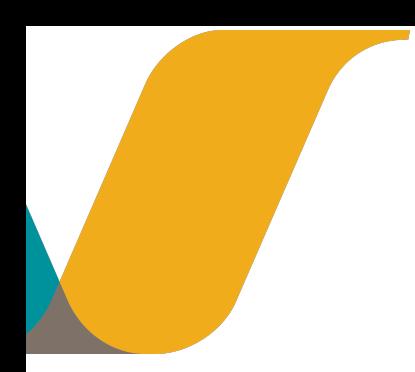

# <span id="page-16-3"></span><span id="page-16-0"></span>Creating a Property File to Download

Badge properties tell a badge how to communicate on the wireless network deployed at your specific site. Use the Badge Properties Editor to create a badge, properties file specifying the property values your site requires, and then use either the Badge Configuration Utility or the Vocera Voice Server to download these properties to all your badges.

Note: Many of the properties that you specify determine how your badges connect to your network and behave in your specific environment. You can optimize many network settings to improve badge performance, and configure your badge accordingly. See *Vocera Infrastructure Planning Guide* for information about how to configure your network infrastructure optimally to support the Vocera Communications System.

# <span id="page-16-1"></span>About Badge Profiles

A badge *profile* is the set of properties that specifies how that badge connects to your network. Each type of Vocera badge has an independent profile, which allows different types of badges to run on VLANs that have different network and security settings. Consequently, you can tune different types of badges independently to optimize their performance, or give them any combination of different property settings for specific purposes.

You can set corresponding properties for each badge type to the same values or to different values, depending on the network security protocols you want to use.

For example, suppose different badge types use different VLANs:

- B3000n, B3000, and B2000 badges connect to the *venus* VLAN using PEAP.
- B1000A badges connect to the *mars* VLAN using a pre-shared key.

Similarly, suppose all your badges reside on a single *voice* VLAN using the same authentication and encryption settings. You would configure all badge types identically.

# <span id="page-16-2"></span>Using the Badge Properties Editor

The Badge Properties Editor is installed in the \vocera\config directory on both the configuration computer and the Vocera Voice Server computer. If you are performing the initial badge configuration, run the Badge Properties Editor on the configuration computer.

Tip: Use the Badge Properties Editor to create and modify the badge.properties file instead of using a text editor. Some values in badge.properties are encrypted; in addition, other properties are case sensitive or accept only a limited range of values. Using the Badge Properties Editor reduces the likelihood of creating incorrect property names or values.

- 1. Choose Start> Vocera> Badge Properties Editor. The Badge Properties Editor appears.
- 2. Select the badge type you are configuring.

You can specify properties for multiple badge types during each Badge Properties Editor session. After you finish setting properties for one badge type, click Apply to save the properties, and then choose another badge type.

- 3. Set property values as described in the following topics:
	- [Setting General Properties](#page-17-0) on page 18 describes the minimal set of properties you need to set for any badge in use at your site.
	- [Setting Security Properties](#page-18-0) on page 19 describes how to make badges work with the security features implemented on your wireless network.
	- [Setting Wireless Properties](#page-23-0) on page 24 describes properties that affect how the badge operates on you organization's wireless network.

The Badge Properties Editor creates a text file called badge.properties in \vocera \config.

After you create the badge.properties file, you can upload the property values it contains to your badges.

• If you are configuring new badges, use the Badge Configuration Utility to download properties to the badges.

See [About the Badge Configuration Utility](#page-28-1) on page 29.

• If you are updating badges that are already connected to a Vocera Voice Server, use the Vocera Voice Server to download properties to the badges.

See [Maintaining Properties and Firmware](#page-42-2) on page 43.

### <span id="page-17-0"></span>Setting General Properties

The general properties comprise the minimal set of properties needed by any badge at your site. You must set values for all the general properties. Depending on the configuration of your site, you may have to set other properties as well.

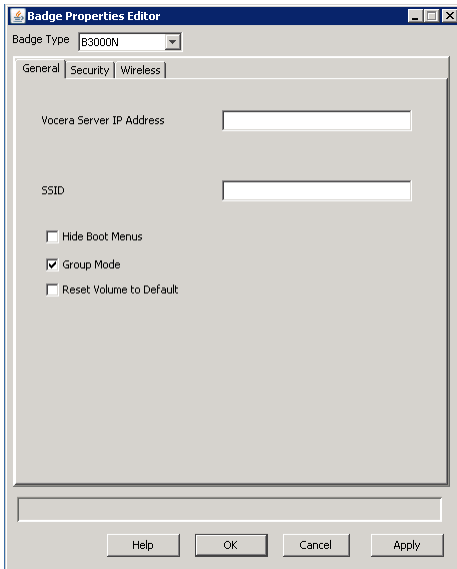

Figure 7: General properties (B3000n)

#### Table 2: Badge general properties

![](_page_18_Picture_246.jpeg)

## <span id="page-18-0"></span>Setting Security Properties

Set badge security properties that correspond to the type of authentication and encryption employed by your wireless network.

If you are deploying multiple types of Vocera badges, you can configure them to reside on separate VLANs and take advantage of the enhanced security support offered by newer badge models. If all your badges reside on the same VLAN, the security you choose must be supported by all badge types. See [About Badge Profiles](#page-16-1) on page 17 for information about configuring badges on separate VLANs.

For more information about the security systems supported by Vocera, see the *Vocera Infrastructure Planning Guide*. The rest of this section describes how to use the Badge Properties Editor to configure badge security settings.

![](_page_19_Picture_126.jpeg)

## Figure 8: Security properties (B3000n)

## Table 3: Badge security properties

![](_page_19_Picture_127.jpeg)

#### CREATING A PROPERTY FILE TO DOWNLOAD

![](_page_20_Picture_247.jpeg)

![](_page_21_Picture_246.jpeg)

#### <span id="page-22-0"></span>*About Federal Information Processing Standard (FIPS)*

The National Institute of Standards and Technology (NIST) issues Federal Information Processing Standards (FIPS) for Federal computer systems. The FIPS 140 Publication Series coordinate the requirements and standards for cryptographic modules (both hardware and software components).

For more information about Vocera FIPS support and the FIPS 140-2 standard, see the following documents:

- <http://csrc.nist.gov/groups/STM/cmvp/documents/140-1/140sp/140sp1287.pdf>
- <http://csrc.nist.gov/groups/STM/index.html>

If you use Microsoft Internet Authentication Service (IAS) for your authentication server and your wireless network is configured for WPA-PEAP authentication, you need to download and install a Microsoft update for your IAS server to support FIPS 140-2. This update adds support for additional AES cipher suites in the schannel.dll module. For details, see [http://](http://support.microsoft.com/kb/948963) [support.microsoft.com/kb/948963](http://support.microsoft.com/kb/948963).

Enabling FIPS mode for B2000 badges

FIPS is certified on B2000 only and therefore FIPS mode is not available on other badge models. To enable FIPs mode on B2000 Vocera badges:

- 1. Configure an SSID on your wireless network for WPA2-PSK or WPA2-PEAP, the security settings required for running the badge in FIPS mode.
- 2. Start the Badge Properties Editor on the badge configuration computer.
- 3. In the Badge Type list, select B2000.
- 4. On the General tab, select the SSID that has been configured for WPA-PSK or WPA-PEAP authentication and AES-CCMP encryption.
- 5. Click the Security tab.
- 6. Ensure that the checkbox next to Enable FIPS is selected.
- 7. To enable WPA2-PSK and WPA2-PEAP for Vocera badges, select WPA-PSK or WPA-PEAP authentication in combination with AES-CCMP encryption.
	- If you select WPA-PSK, specify the PreShared Key value.
	- If you select WPA-PEAP, specify the User Name and Password values. Each badge must use the same user name and password.
- 8. Select other badge properties as appropriate.
- 9. Click OK to save these values and close the Badge Properties Editor.
- 10. Configure a test badge to make sure it can connect to your network. See [Configuring a Test](#page-4-1) [Badge](#page-4-1) on page 5.
- 11. If the test badge connected successfully, copy the badge.properties file to the \vocera \config folder of the active Vocera Server computer.
- 12. Use the Vocera Control Panel to stop and start the active Vocera Server. When the Vocera Server restarts, it pushes the updated badge properties to the badges.

Note: To see whether FIPS mode is currently enabled on a B2000 badge, select the Info menu, and then select FIPS Mode.

#### <span id="page-22-1"></span>*Configuring WEP Encryption*

When you provide Vocera security with WEP encryption, your access points and badges transmit data using hexadecimal keys. WEP uses 64-bit or 128-bit keys (sometimes called 40-bit or 104 bit keys, respectively) to encrypt and decrypt data. Although there are four WEP key slots, Vocera badges always use the first WEP key slot. To configure WEP encryption, specify the hexadecimal key in the WEP Key field.

#### *Entering a Hexadecimal Pre-shared Key for WPA-PSK*

With WPA-PSK authentication, each wireless network device encrypts the network traffic using a 256-bit key (a 64-character hexadecimal string). Many access points have drivers that allow you to enter an ASCII passphrase that is then internally converted to a 256-bit key. However, the PreSharedKey property for B1000A and B2000 badges in the Badge Properties Editor requires the raw hexadecimal value.

If you know the ASCII passphrase used by your wireless network, you can convert the passphrase to the hexadecimal key using a Web-based tool found at the following location:

#### <http://www.wireshark.org/tools/wpa-psk.html>

#### *Configuring Badges for EAP-TLS Authentication*

The badge supports EAP-Transport Layer Security or EAP-TLS, which provides excellent security, relying on client- and server-side certificates. EAP-TLS is an IETF open standard, and is universally supported by WLAN vendors. It provides strong security by requiring both the badge and an authentication server to prove their identities via public key cryptography, or digital certificates. The EAP-TLS exchange is encrypted in a TLS tunnel, making it resistant to dictionary attacks.

Note: B1000A badges do not support EAP-TLS authentication.

To simplify EAP-TLS configuration, Vocera supplies client- and server-side EAP-TLS certificates called Vocera Manufacturer Certificates. To use Vocera Manufacturer Certificates, uncheck the Use Custom EAP-TLS Certificates box. You can also generate your own self-signed certificates or obtain them from a trusted Certificate Authority (CA).

If you are implementing EAP-TLS, you will need to install certificates on one of the following authentication servers:

- Microsoft Internet Authentication Services (IAS)
- Cisco Access Control Server (ACS)

The Security properties you need to specify for EAP-TLS vary depending on whether you choose to use Vocera Manufacturer Certificates or custom EAP-TLS certificates.

Table 4: EAP-TLS certificate details

![](_page_23_Picture_166.jpeg)

For information about configuring EAP-TLS for Cisco ACS, see the *Vocera Infrastructure Planning Guide*.

### <span id="page-23-0"></span>Setting Wireless Properties

The wireless properties affect how the badge operates on you organization's wireless network.

![](_page_24_Picture_191.jpeg)

## Figure 9: Wireless properties (B3000n)

## Table 5: Wireless properties

![](_page_24_Picture_192.jpeg)

CREATING A PROPERTY FILE TO DOWNLOAD

![](_page_25_Picture_312.jpeg)

## <span id="page-25-0"></span>*Wireless Channels*

Table 6: Wireless channels per locale

![](_page_25_Picture_313.jpeg)

<sup>&</sup>lt;sup>1</sup> The 5600 to 5650 MHz band (Ch. 120, 124, 128) is prohibited in USA, Canada, Australia, NZ.

![](_page_26_Picture_289.jpeg)

## *Enabling 802.11d*

If you enable 802.11d and you roam with a badge to an access point that does not have 802.11d enabled, the badge will passively scan for beacons to discover what country it's in. If it finds beacons but the beacons do not identify the country, the badge will display the following message:

COUNTRY INFO NOT FOUND IN BEACONS

If this happens, press the Call button to clear the message, and then make sure that 802.11d is enabled on all access points.

 $^2$  The max EIRP allowed in the 5.8 GHz band in the EU is only 25 mW (14dBm, including peak ant gain.) It is evaluated as short range devices.

 $3$  Uses FCC channels, but does not restrict channels 120, 124, 128.

![](_page_28_Picture_0.jpeg)

# <span id="page-28-2"></span><span id="page-28-0"></span>Using the Badge Configuration Utility

The Badge Configuration Utility is a tool that can download properties and firmware from the configuration computer to:

- New badges that have never been configured.
- Badges that have been reset to factory defaults.

See [Restoring Factory Default Settings](#page-38-1) on page 39.

Because the Badge Configuration Utility is used with new badges, it must run on a standalone configuration computer. Each badge uses a built-in program called Updater during initial configuration. By default, the Updater program scans channels 1 through 11 attempting to connect to a Badge Configuration Utility on a machine whose IP address is 10.0.0.1. See [About](#page-10-2) [Installation and Setup](#page-10-2) on page 11.

After the badge downloads its properties and firmware, it reboots and attempts to connect to the network using the property values it has downloaded. If it connects to the network successfully, it then attempts to connect to the Vocera Voice Server.

Note: You can use the Badge Configuration Utility to configure all Vocera badge types simultaneously, up to a total of ten badges at one time.

# <span id="page-28-1"></span>About the Badge Configuration Utility

The \vocera\config directory on the configuration computer contains all the files used by the Badge Properties Editor and the Badge Configuration Utility. By default, the same set of files is also installed in this directory on the Vocera Voice Server computer.

The following directories and files in the \vocera\config directory are used by the Badge Configuration Utility:

Table 7: Directories and files used for configuration

![](_page_28_Picture_164.jpeg)

![](_page_29_Picture_172.jpeg)

## <span id="page-29-0"></span>Running the Badge Configuration Utility

1. From the Windows Start menu on the configuration computer, choose Programs >

## Vocera > Badge Utilities > Badge Configuration Utility.

The Badge Configuration Utility opens in a command window.

![](_page_29_Picture_173.jpeg)

Figure 10: Badge Configuration Utility start-up

2. Attach a charged battery to either a new badge or a badge that has been reset to factory defaults.

The badge automatically runs its Updater program because the InstallDone property is set to False. Updater looks for a Badge Configuration Utility running on 10.0.0.1 and connects to it.

- 3. The Badge Configuration Utility displays the **start session** message, and then the badge automatically starts the download process.
- 4. The Badge Configuration Utility continues to display messages as the badge downloads firmware and properties. When the download is complete, the Badge Configuration Utility displays the message end session.
- 5. The badge automatically reboots and tries to connect to the network, using the SSID and other network properties that it downloaded. If successful, the badge tries to connect to the Vocera Voice Server that was specified in the ServerIPAddr property.
- 6. Look at the screen of the badge:

• The message "Logged Out" indicates that the badge is configured properly and has connected to the Vocera Voice Server.

Continue with [Configuring the Remaining Badges](#page-5-0) on page 6.

• If the badge does not display "Logged Out" within 30 seconds to one minute, the badge is not configured properly and did not connect to the Vocera Server

Continue with [Troubleshooting Badge Configuration](#page-32-2) on page 33

7. Shut down the Badge Configuration Utility. On the configuration computer, click the close icon in the upper-right corner of the command window in which the Badge Configuration Utility is running.

The Badge Configuration Utility session ends, and the command window closes.

![](_page_32_Picture_0.jpeg)

# <span id="page-32-2"></span><span id="page-32-0"></span>Troubleshooting Badge Configuration

This topic describes how to troubleshoot badge configuration problems using different diagnostic and configuration tools.

# <span id="page-32-1"></span>Troubleshooting the Initial Badge Configuration

If you complete the steps described in [Configuring a Test Badge](#page-4-1) on page 5 and the screen of the test badge does not display the "Logged out" message, you need to troubleshoot it. The badge may not be configured properly, or there may be a problem with some of the other hardware and software you are using.

When the badge does not successfully connect to the production Vocera Voice Server at the end of its configuration cycle, one or more of the following problems may have occurred:

- The production Vocera Voice Server is not running
- The badge is not within range of an access point used by the production server
- The badge properties are not set correctly

The screen of the badge displays a message that helps you diagnose the problem:

![](_page_32_Picture_152.jpeg)

![](_page_33_Picture_224.jpeg)

# <span id="page-33-0"></span>Troubleshooting the Badge Property Settings

Troubleshooting the badge property settings is an iterative process. If you did not successfully configure a badge the first time, you can reset the factory defaults and configure the badge again. You can repeat this process as many times as necessary.

- 1. Display the badge configuration menus. See [Displaying the Badge Configuration Menu \(Older Software\)](#page-34-1) on page 35.
- 2. Reset all the badge properties to the factory default settings.

See [Restoring Factory Default Settings](#page-38-1) on page 39.

3. Launch the Badge Properties Editor again.

When you launch the Badge Properties Editor after the initial configuration, it reloads your working settings from the badge.properties file. See [Using the Badge Properties](#page-16-2) [Editor](#page-16-2) on page 17 for information about launching the Badge Properties Editor.

4. Use the Badge Properties Editor to change the incorrect property values.

Refer to the table in [Troubleshooting the Initial Badge Configuration](#page-32-1) on page 33 for hints about what property values are incorrect. Then change the values as described in [Using](#page-16-2) [the Badge Properties Editor](#page-16-2) on page 17.

5. Configure the badge by running the Badge Configuration Utility again.

See [Configuring a Test Badge](#page-4-1) on page 5.

## <span id="page-33-1"></span>Using the Badge Configuration Menu

The badge configuration menu lets you access a set of diagnostic and configuration tools that are built into the badge. These tools are powerful—they are intended only for use when troubleshooting badge configuration.

Do not confuse the badge *configuration* menu with the *top-level* badge menu:

- The configuration menu contains utilities for configuration and troubleshooting, and it is only available *before* the badge fully boots.
- The top-level menu contains information and controls for end users, and it is only available *after* the badge fully boots.

The procedures for displaying the configuration menu in different badge models are similar, although the screens displayed by each are different.

### <span id="page-34-0"></span>How to Display the Badge Configuration Menu

Newer badge software (B3000n 4.0.0, B3000 3.1.1, or later) provides simplified access to the configuration menu. The configuration menu is hidden to prevent badge users from inadvertently accessing it, yet easy for administrators to display.

- 1. Remove the battery from the badge, then insert it again. The screen displays the word vocera.
- 2. Press and hold both the Hold/DND button (the button on top of the badge) and also the Call button (the large button on front of the badge). When the badge boots, the screen displays the following top-level configuration menu items:

Top-Leve Configuration Menu Item

APPS & TESTS VERSIONS ALL FILES... REPAIR FILESYSTM RESTART VBL TO CONSOLE REBOOT BADGE RESET DFLT EAPTLS RESET DEFAULTS

## <span id="page-34-1"></span>Displaying the Badge Configuration Menu (Older Software)

The Hide Boot Menus property determines whether the badge configuration menu is hidden, or if it can be easily accessed through the Hold/DND button.

### *Displaying the Badge Configuration Menu when Hide Boot Menus is True*

Use the following steps to display the badge configuration menu when the Boot Menu is set to TRUE.

- 1. Remove the battery from the badge, then insert it again. The screen displays the name vocera.
- 2. Press and hold the Hold/DND button (the button on top of the badge). When the countdown timer appears (after about 15 seconds), release the button.
- 3. During the three-second countdown timer, use the following special sequence of button presses to display the badge configuration menus:

DND Select Select Call Call Select Select Select Call

This sequence consists of clicking the Hold/DND button, the Select button (the middle button on the side of the badge), and the **Call** button (the big button on the front of the badge). See [Navigating in the Badge Configuration Menu](#page-35-0) on page 36 for an illustration showing the button locations.

The screen of the badge displays the following top-level configuration menu items:

TROUBLESHOOTING BADGE CONFIGURATION

![](_page_35_Picture_245.jpeg)

#### *Displaying the Badge Configuration Menu when Hide Boot Menus is False*

Use the following steps to display badge configuration menus when Hide Boot Menus is set to FALSE.

- 1. Remove the battery from the badge, then insert it again. The screen displays the name vocera.
- 2. Press and hold the **Hold/DND** button (the button on top of the badge). When the countdown timer appears (after about 15 seconds), release the button.
- 3. During the three-second countdown timer, press and release the Hold/DND button. See [Navigating in the Badge Configuration Menu](#page-35-0) on page 36 for an illustration showing the button locations.

The screen of the badge displays the following top-level configuration menu items:

![](_page_35_Picture_246.jpeg)

### <span id="page-35-0"></span>Navigating in the Badge Configuration Menu

Because the screen of the badge is small, all the menu items are not visible at the same time. You can scroll to display more menu items at the same level, or you can select a menu item to view a nested set of items related to the upper-level menu choice.

Use the following buttons to navigate in the badge menus:

• The **Scroll Up** button (the top button on the side of the B2000/B1000A badge and on the front of the B3000n/B3000 badge)

Press this button to scroll up through menu items.

Note: On the B3000n/B3000 badge, the Scroll Up and Scroll Down buttons depend on the screen orientation.

The **Scroll Down** button (the bottom button on the side of the B2000/B1000A badge and on the front of the B3000n/B3000 badge)

Press this button to scroll down through menu items.

The **Select** button (the middle button on the side of the B2000/B1000A badge and on the front of the B3000n/B3000 badge)

Press this button to select a menu item. Depending on the selection you make, any of the following things can happen:

- A lower-level set of menu items appears.
- An action occurs (such as connecting to the vconfig utility).
- A value is set (such as TRUE or FALSE).
- The **Call** button (the big button on the front of the badge)

Press this button to navigate to an upper-level set of menu items. If you are already in the toplevel set of menus, pressing the **Call** button does not navigate further.

The following illustration shows the location of the buttons on the B3000n badge:

![](_page_36_Figure_9.jpeg)

\*Up and Down depend on screen orientation

Figure 11: B3000n Badge buttons

## <span id="page-36-0"></span>Collecting Badge Data for Troubleshooting

The Vocera Badge Log Collector service and the Sendlogs utility allow you to collect all debug information from a B3000n, B3000, or B2000 badge and upload it directly to the Vocera Server computer as a single file. While the Vocera Badge Log Collector service is running on the Vocera Server, you can use it as an unattended log collection service to collect debug information from multiple badges. If you are working with Vocera Technical Support to troubleshoot problems you are having with a badge, you can send the file containing debug information to Vocera.

Note: The Vocera Badge Log Collector service and the Sendlogs utility are not supported on the B1000A badge.

When a badge connects to the host using the Sendlogs utility, the following files are uploaded to the host computer. These files are helpful when troubleshooting problems with a badge.

- log.txt, log.txt.old
- badge.properties
- \*.erbin
- Other related files

Note: The Sendlogs utility uses a unicast connection to the host computer, so it allows you to upload badge information on a wireless network that blocks broadcast traffic.

To collect badge data using the Sendlogs utility:

1. On a B3000n, B3000, or B2000 badge, press and hold the Select button for about 5 seconds until the Sendlogs utility starts.

The Select button is the middle button of the three small buttons on the front of the B3000n/ B3000 badge and on the side of the B2000 badge.

**Note:** You can start Sendlogs when the badge is on a call, but the call will be dropped.

- 2. The badge connects directly to the Vocera Server computer using a Vocera Voice Server unicast transmission.
- 3. The badge assembles a package of files into a single .tar.gz file and uploads it to the \vocera\logs\BadgeLogCollector\uploads directory on the host. The format of the filename is DATETIME-USERNAME-BADGEMACudd.tar.gz.
- 4. After uploading the badge data (about a minute), the badge restarts.

Note: You can also launch the Sendlogs utility from the badge configuration menu. After you display the configuration menu, choose APPS & TESTS > SENDLOGS.SH. See [Using](#page-33-1) [the Badge Configuration Menu](#page-33-1) on page 34.

## <span id="page-37-0"></span>Running the Quick Test

If you suspect that a B3000n/B3000 badge is not working properly, you can run the Quick Test utility to diagnose possible problems. Vocera recommends that you run the Quick Test before contacting Vocera Technical Support to report a problem with the badge.

Note: The Quick Test is not available on badges earlier than the B3000.

The Quick Test utility tests badge features in the following sequence:

- The OLED screen
- The speaker and microphones
- The battery
- The green and amber indicator lights
- The red, green, and blue halo lights (B3000n only)
- The WLAN radio
- The badge's buttons (Call, DND, Up, Select, and Down)

You should run the Quick Test in a quiet room. Otherwise, the audio test will not be accurate. Also, make sure you do not cover any of the microphones with your fingers.

![](_page_37_Picture_17.jpeg)

**Important:** If you encounter a failure in any portion of the Quick Test, contact Vocera Technical Support for further assistance.

To run the B3000n/B3000 Quick Test:

1. Remove the battery from the badge, then insert it again.

The screen displays the word vocera and proceeds to count from 1 to 6.

- 2. When the screen reaches 6, press and hold the Call button (the large button on the front of the badge) for about 5 seconds. When you see patterns on the OLED screen, the Quick Test has started and you can release the Call button.
- 3. The Quick Test proceeds through the following tests:
	- a) OLED test: When the OLED test starts (the pixels will go from off to on), make sure you remove your fingers from the microphones because the audio test starts next. You must watch the OLED screen during the test to identify any problems; the Quick Test will not report an OLED failure. What sort of problems should you look for? Check to see whether a significant portion of the screen is on or off at all times, which would interfere with your ability to read the screen.
	- b) Audio test: Be quiet during the audio test. Sound will play for 5 seconds, and the screen will indicate whether the four microphones are working.

Note: If the Quick Test reports that one or more of the microphones has failed, you may have inadvertently covered the microphones with your fingers while holding the badge. Try running the Quick Test again, and this time be careful not to cover the microphones.

c) Battery test: Shows information about the battery temperature, voltage, current, and power.

- d) LED test: You must watch the green and amber lights to identify any problems. Make sure they turn on and off.
- e) Halo test: Watch the halo lights to identify any problems. Make sure they turn on and off (B3000n only).
- f) WLAN test: Shows the radio configuration, AP table, and IP table. The badge will associate with an AP, and, if using DHCP, request an IP address.
- g) Button test: Prompts you to press and release each of the buttons to make sure they are working.
- 4. When you are finished with the button test, press and hold the Call button to exit the Quick Test.
- 5. After the badge restarts, you can send logs of the Quick Test to the server using the Sendlogs utility. See [Collecting Badge Data for Troubleshooting](#page-36-0) on page 37.

Note: If you encounter a failure in any portion of the Quick Test, contact Vocera Technical Support for further assistance.

## <span id="page-38-0"></span>Repairing the File System

The B3000n/B3000 badge is designed to automatically recover from problems that may occur with its file system. Despite this safeguard, in very rare circumstances one or more files on a badge may become corrupted. When this happens, your badge may continuously reboot, or a badge program may not start. To correct a problem with a corrupted file, you can run the REPAIR FILESYSTM utility, which is available on the badge configuration menu.

The B3000n/B3000 badge has two partitions: the main partition which is read/write, and a backup partion which is read-only. When you run the REPAIR FILESYSTM utility, the badge checks the file system and repairs any corrupted files.

Note: You cannot repair the file system of badges earlier than the B3000.

1. Display the badge configuration menu.

See [Using the Badge Configuration Utility](#page-28-2) on page 29.

- 2. Press the Down button to highlight the REPAIR FILESYSTM command.
- 3. Press the Select button. The badge displays three choices:
	- NO CANCEL!
	- YES REPAIR!
	- YES WIPE N REPA
- 4. Do one of the following:
	- Press the Down button to highlight YES REPAIR!

The badge will check the file system and repair any corrupted files by copying files from the backup partition to the main partition.

• Press the Down button to highlight YES - WIPE N REPA

The badge will delete all files from the main partition and copy all files from the backup partition to the main partition.

- 5. Press the Select button.
- 6. Wait while the badge reboots and then proceeds to update the file system. When the update is complete (after a minute or two), the badge reboots.

## <span id="page-38-1"></span>Restoring Factory Default Settings

When you use the Badge Configuration Utility, you download property values that specify how a badge connects to your network and the way it behaves when it is connected. If one or more of these values are incorrect, you can restore all the factory default settings and configure the badge again. After you restore factory defafault settings on the badge, it automatically connects to the machine running the Badge Configuration Utility when it powers up.

1. Display the badge configuration menu.

See [Using the Badge Configuration Menu](#page-33-1) on page 34.

- 2. Scroll down and select the RESET DEFAULTS menu item. The screen displays a confirmation menu.
- 3. Select YES RESET!

Any existing badge property values are erased, and the factory default values are restored. The badge reboots and tries to connect to the configuration computer at the IP address 10.0.0.1.

Note: If the Badge Configuration Utility is running, the badge automatically downloads the current property values when it reboots. If you are not ready to download properties, make sure you exit the Badge Configuration Utility before resetting the badge defaults.

4. When you see the Vocera splash screen, remove the battery from the badge.

## <span id="page-39-0"></span>Restoring a Badge to its Factory Image

Only restore a badge to its factory image if the badge is not performing normally or if you think the firmware image may have been corrupted. It takes much longer to perform this procedure than it does to restore factory default settings on the badge.

### <span id="page-39-1"></span>How to Restore the B3000n/B3000 Factory Image

- 1. Make sure you start with a fully charged battery.
- 2. Remove the battery from the badge.
- 3. Press and hold the Select button, and then insert the battery again. The Badge U-boot screen appears.
- 4. Press the Hold/DND button to see the factory reset menu. The badge prompts, Reset badge?
- 5. Press the Select button to confirm that you want to restore the factory image on the badge. Otherwise, press any other button to cancel restoring the factory image. Once you confirm, the badge displays the following prompt: "Warning: Leave the badge powered on for 10 min and wait. Do not interrupt."
- 6. When the update is finished, the default settings are restored and the badge can be configured again.

#### <span id="page-39-2"></span>How to Restore the B2000 Factory Image

- 1. Make sure you start with a fully charged battery.
- 2. Remove the battery from the badge.
- 3. Press and hold the Select button, and then insert the battery again. The badge menu appears, and the badge performs a quick test.
- 4. Wait a couple seconds until the test is complete.
- 5. Press the Hold/DND button to see the factory reset menu. The badge prompts, "Reset badge?"
- 6. Press the Select button to confirm that you want to restore the factory image on the badge. Otherwise, press any other button to cancel restoring the factory image. Once you confirm, the badge displays the following prompt: "Warning: Leave the badge powered on for 10 min and wait. Do not interrupt."
- 7. Wait a few minutes until the badge displays the following prompt: WAITING AT IP ADDR 10.213.213.213 At this point, the badge does not have any proper settings.

8. Restore the default settings on the badge so that you can configure it again. See [Restoring](#page-38-1) [Factory Default Settings](#page-38-1) on page 39.

![](_page_42_Picture_0.jpeg)

# <span id="page-42-2"></span><span id="page-42-0"></span>Maintaining Properties and Firmware

You can use the production Vocera Voice Server to change badge properties or update firmware any time after the initial badge configuration, instead of using the configuration computer. This is convenient because the Vocera Voice Server can update connected badges automatically, without requiring you to configure them manually again.

Although the production Vocera Voice Server can update your existing badges, you should continue to maintain the configuration computer after you complete the initial badge configuration. You will need the configuration computer to configure any new badges that you receive.

Tip: Copy the badge.properties file from the  $\v{toc}$   $\coeff$  directory on the configuration computer to the same directory on the production Vocera Voice Server after you complete the initial badge configuration. You can use this file as a reference to see what property values the badges are currently using. In addition, if you need to change badge properties later, the Vocera Voice Server uses this file to update the badges automatically.

## <span id="page-42-1"></span>About Property and Firmware Maintenance

The Vocera Voice Server maintains a copy of the most recent badge firmware in its own directory structure in the following locations:

![](_page_42_Picture_161.jpeg)

The Vocera Voice Server can update badge properties and firmware at either of the following times:

• Immediately after a badge boots.

When a badge boots, it connects to the Vocera Voice Server. The server compares the badge firmware and properties with its own copies as described in [How to Update Properties and](#page-43-0) [Firmware](#page-43-0) on page 44.

• Immediately after the server starts.

You need to stop the server to install any upgrades or service packs that may contain new firmware. When you restart the server, it compares the badge firmware and properties with its own copies as described in [How to Update Properties and Firmware](#page-43-0) on page 44.

The server downloads firmware even if a badge has a more recent version of the firmware than the server. If you receive a firmware upgrade from Vocera, install it on the Vocera server as described in the firmware service pack.

# <span id="page-43-0"></span>How to Update Properties and Firmware

Each time the Vocera Voice Server starts, it reads badge.properties into memory. If property values on the badge don't match the in-memory values, the server automatically updates the badges with the values from badge.properties.

![](_page_43_Picture_3.jpeg)

Important: If you edit the badge.properties on the Vocera Voice Server, its values are not read into memory again until you restart the server. At that time, the server automatically downloads the new properties to badges that connect to it.

To update properties and firmware:

1. On the badge configuration computer, use the Badge Properties Editor to configure a test badge to confirm that WLAN security settings work properly. See [Configuring a Test Badge](#page-4-1) on page 5.

If the test badge works properly, you are ready to copy the badge.properties file to the Vocera Voice Server to update other badges.

- 2. Copy the badge.properties file in the \vocera\config directory on the badge configuration computer to the \vocera\config directory on the active Vocera Voice Server.
- 3. Use the Vocera Control Panel to restart the server, as described in the *Vocera Installation Guide*.
- 4. As badges connect to the server, they synchronize with the Vocera Voice Server, if necessary. If a badge is offline, it will update as soon as the badge boots and connects to the server.

# <span id="page-43-1"></span>Using the Badge Background Updater

B3000n, B3000, and B2000 badges can download a firmware upgrade and/or modified settings in the background. After the files are downloaded, the badge switches to the new firmware image and/or settings automatically.

Note: B1000A badges do not have the background update feature, so users of B1000A badges cannot place or receive calls while their badges are being updated.

The badge functions normally during the update process, allowing you to make and receive calls when the update is going on in the background. This eliminates several minutes of downtime each time badge firmware is updated.

## <span id="page-43-2"></span>Background Updater and Vocera Clusters

After Vocera 4.4 (or a more recent version) has been installed on your Vocera Cluster, you can take advantage of the background update feature to ensure that users experience minimal downtime during subsequent updates to badge properties or firmware. During a background update the badge will always download firmware and settings from the active server.

- 1. Update the badge.properties file in the \vocera\config directory on the *active* server. A minute or two later, the file will be synchronized with the standby server.
- 2. Update the standby node(s):
	- a) On the standby node, shut down the Vconfig by choosing Run > Exit.
	- b) Update the standby node by installing the latest Vocera service pack.
	- c) Reboot the standby node.
	- d) Wait for the Vocera Voice Server on the standby node to rejoin the cluster and perform a remote restore.

![](_page_43_Picture_23.jpeg)

**Important:** After the Vocera Voice Server starts, it initially comes up as an active node, and then within a minute it rejoins the cluster and performs a remote restore. With a large database, a remote restore can take several minutes.

e) On the active node, shut down the Vconfig by choosing Run > Exit.

A standby node becomes active. Badges connect to it and download new firmware and settings in the background.

f) Update the remaining Vocera Voice Server.

## <span id="page-44-0"></span>Background Update Status Icon

When a badge is performing a background update, the  $\blacktriangledown$  icon on the screen indicates that the update is in progress. After the files are downloaded, the badge restarts.

![](_page_44_Figure_5.jpeg)

Figure 12: Background Update icon

If the badge screen saver is currently active, the  $\blacktriangledown$  icon appears to the right of the battery indicator:

![](_page_44_Figure_8.jpeg)

Figure 13: Badge screen saver with Background Update icon

If the update process is paused because the badge is being used to make or receive a call, the  $\blacktriangledown$  icon does not appear on screen until the call is finished and the update process resumes.

#### <span id="page-44-1"></span>Using a Badge While a Background Update Is in Progress

All badge functionality is available while a background update is in progress. If you make or receive a call, the background update is automatically paused so that it does not affect call quality. While background update is paused, the **v**icon does not appear on screen. When you finish the call, the background update process resumes and the  $\blacktriangledown$  icon appears on screen again until the update is finished.

The duration of the update varies based on whether the badge is used to receive or make calls during the update process. If you pause the update several times to make or receive calls, the update process will take longer. However, since the background update does not prevent users from using the badge, the duration of the update is insignificant. In fact, users may not even notice that an update has occurred.

#### <span id="page-44-2"></span>Interrupting a Background Update

If you roam off network or the Vocera Voice Server fails over to another server while a background update is in process, the update stops and the badge restarts. When your badge reconnects to a Vocera Voice Server, the background update process will begin again.

![](_page_46_Picture_0.jpeg)

# <span id="page-46-1"></span><span id="page-46-0"></span>Badge Property Reference

This section contains an alphabetical list of the most common badge properties. These property names appear in the **badge.properties** file. The list contains cross-references to the fields and pages you can use to set these properties in the Badge Properties Editor (BPE).

The properties for different types of Vocera badges have different names. In the badge.properties file, properties have the following prefixes:

![](_page_46_Picture_223.jpeg)

**Important:** Badges have many properties that are for internal use only. Setting the wrong value or the wrong property can cause unrecoverable damage to a badge. Use the Badge Properties Editor to set property values unless you are working with Vocera Technical Support. Otherwise, do not set any properties other than the ones listed in this chapter.

### Table 8: List of Badge Properties

![](_page_46_Picture_224.jpeg)

![](_page_47_Picture_349.jpeg)

![](_page_48_Picture_331.jpeg)

![](_page_49_Picture_317.jpeg)

#### BADGE PROPERTY REFERENCE

![](_page_50_Picture_285.jpeg)

![](_page_51_Picture_317.jpeg)

![](_page_52_Picture_344.jpeg)

![](_page_53_Picture_294.jpeg)

![](_page_54_Picture_276.jpeg)

![](_page_55_Picture_303.jpeg)

![](_page_56_Picture_394.jpeg)

![](_page_57_Picture_160.jpeg)